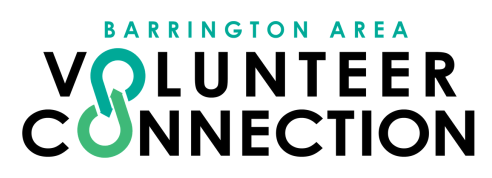

# **CREATE YOUR ACCOUNT**

### **1 ) Create an Account**

**Begin by going to your local Connec t s ite and c li cking the Sign Up button, located at the top of your s c reen.**

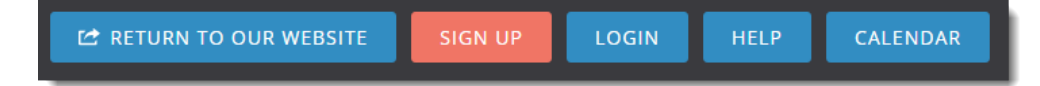

**You are then taken to the fir s t s tep, Create Ac count.**

- 1.Enter your name, email address, and any other requested or required personal information. If you want to sign up using your Facebook account, you can do so if your site has that option.
- Type a pas sword in both the **Pas sword** and **Confirm Pas sword** fields . 2.
- Cli ck **Create Your Ac count**. 3.

## **2) Select Causes You Support**

**For thi s next s tep, you're asked to indi cate the causes you're pas s ionate about.** This information will help your Connect site inform you of the agencies in your community that support the same causes. Causes are displayed with their icons in a grid similar to the example shown below.

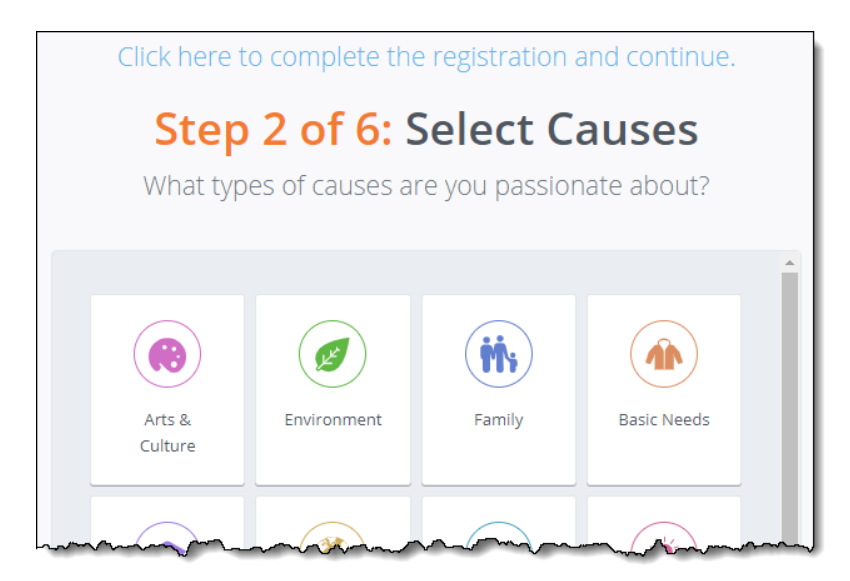

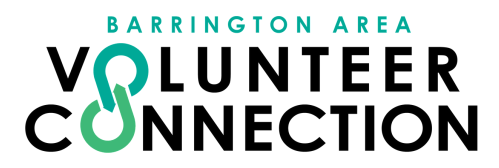

**When you selec t a cause, it will be highlighted with a heart.**

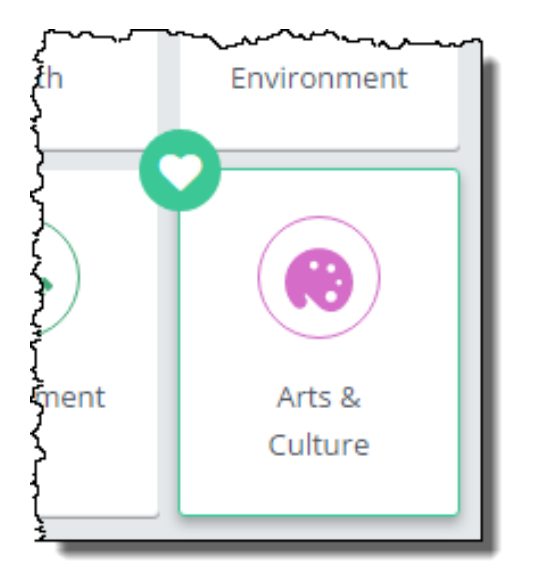

**Cli ck the button to Continue.**

### **3) Select Interests or Skills**

For this next step, you're asked to indicate your volunteer interests, to include the **skills and talents you can use in volunteering.** This information will help your Connect site inform you of the volunteer opportunities in your community that match your interests and could use your skills.

**Interes t s are di splayed with their i cons in a grid s imilar to the example shown below.**

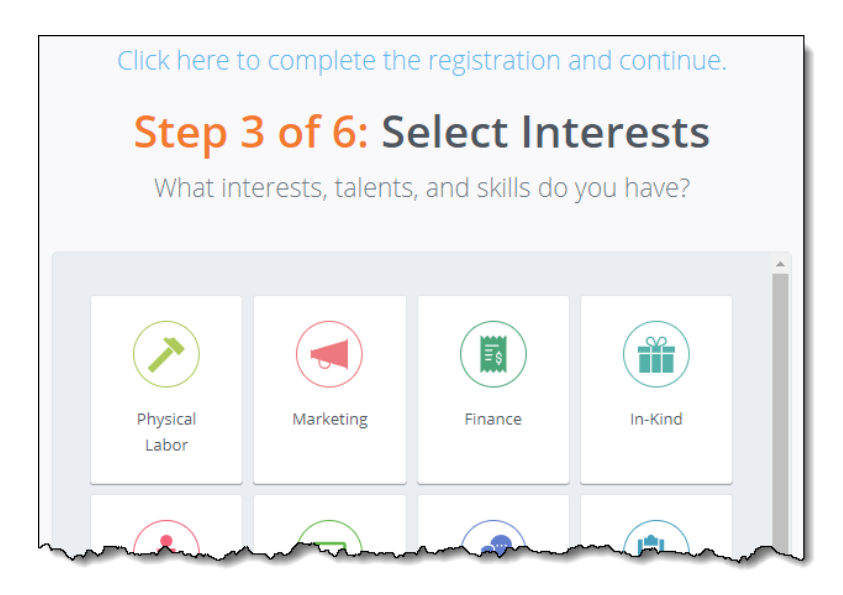

*<u>Once you have selected at your interests, click the button to Continue.*</u>

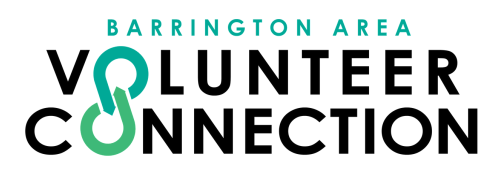

# **4) Fan an Agency (or Two, or More! )**

**You're not required to fan an agency as part of s ign up, but you'll want to fan any agenc ies that you're interes ted in supporting through volunteeri sm.** Once you' ve fanned an agency, you'll receive emails whenever that agency posts new opportunities or events.

**To** fan an agency, click on it. Once you've selected it, the agency box is highlighted and shows a heart.

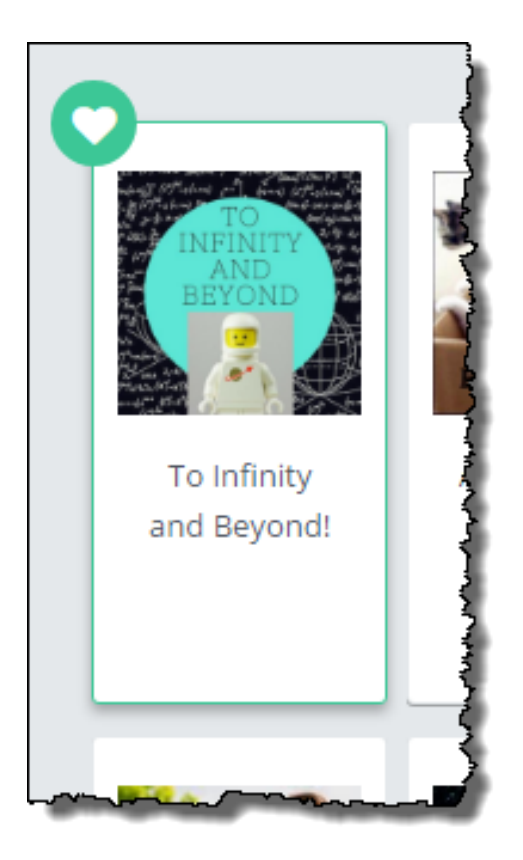

#### **... And You're Done!**

**Cli ck the Continue button to go to your Dashboard.**